く 一覧に戻る

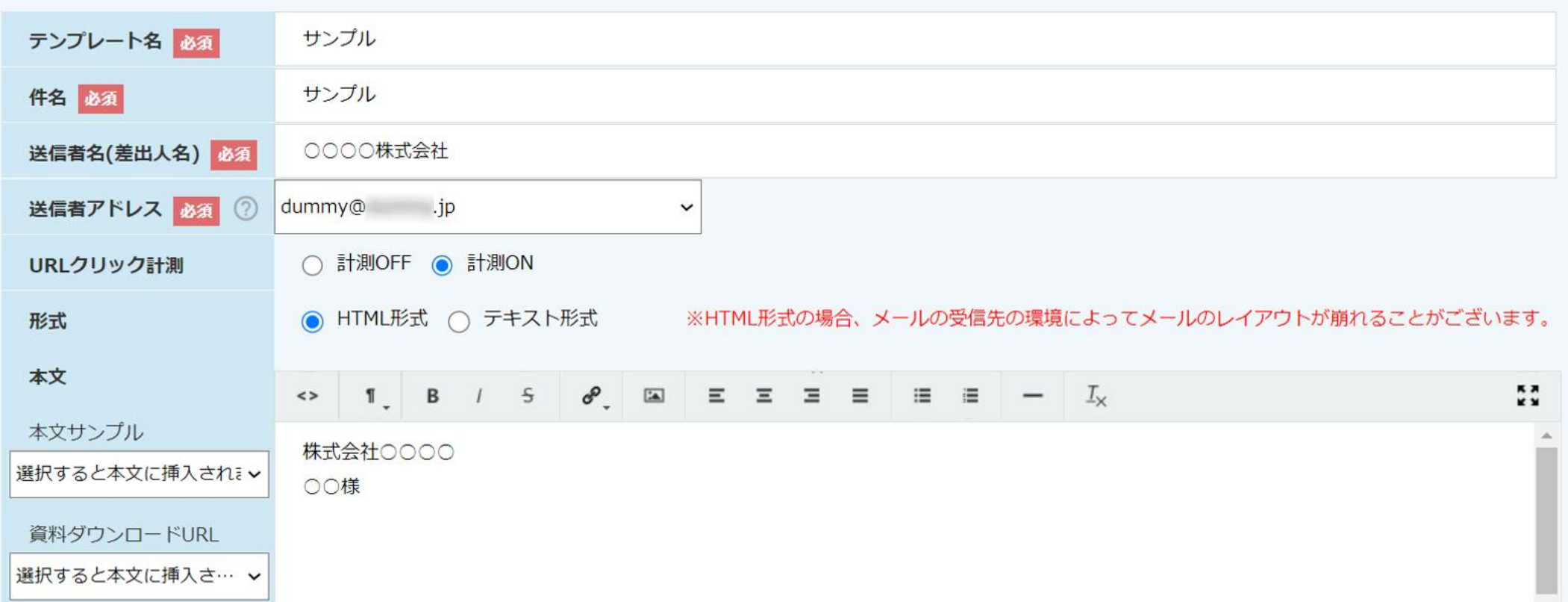

~メールDMテンプレートを設定·編集する方法~

最終更新日:2022年8月22日

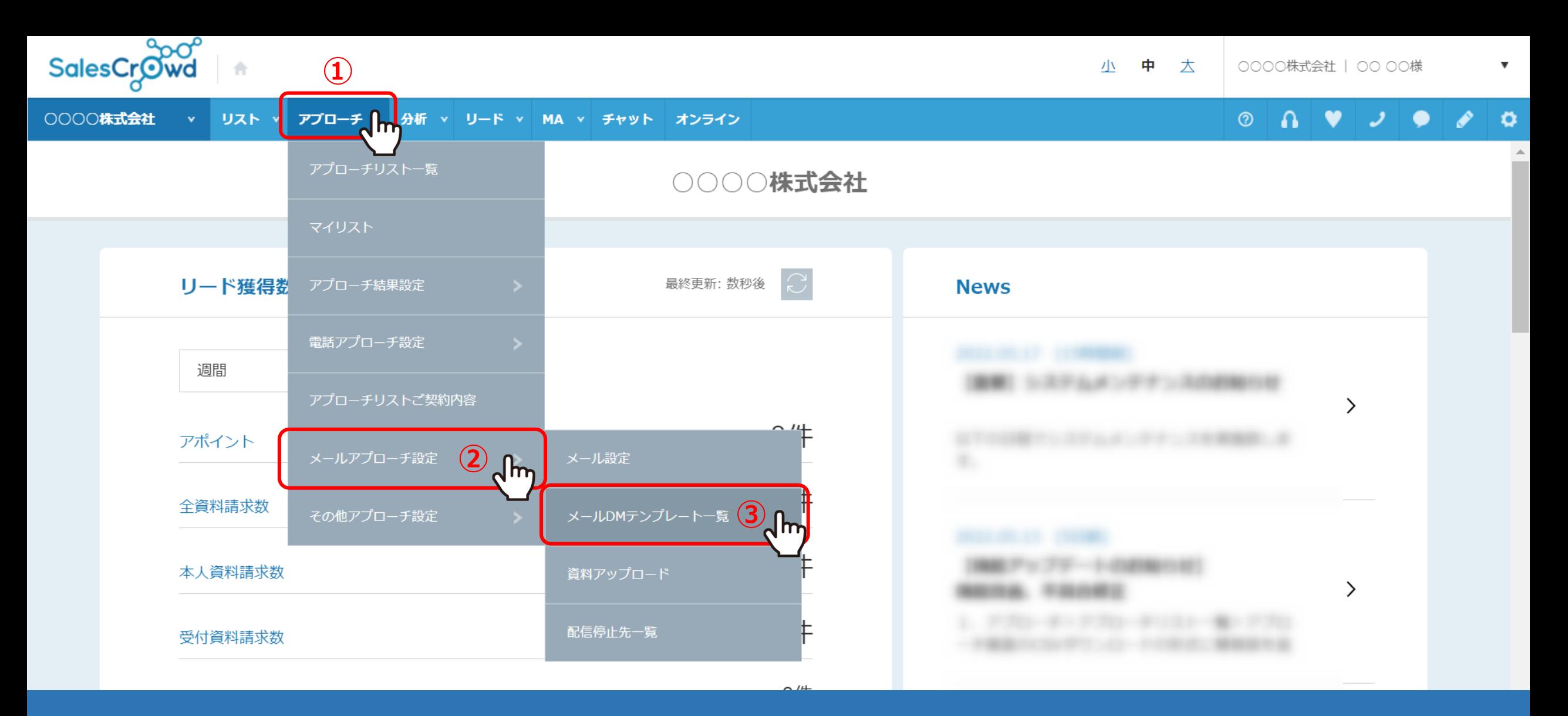

SalesCrowdからメールDMを送信する際に、事前に作成するテンプレートの設定方法についてご案内致します。

①上部メニューの「アプローチ」を選択し、②「メールアプローチ設定」の中から、③「メールDMテンプレート一覧」をクリックします。 ※または、右上の「歯車」メニューの「テンプレート設定」より、 「メールDMテンプレート」をクリックします。 2010年 - 2020年 - 2020年 - 2020年 - 2020年 - 2020年 - 2020年 - 2

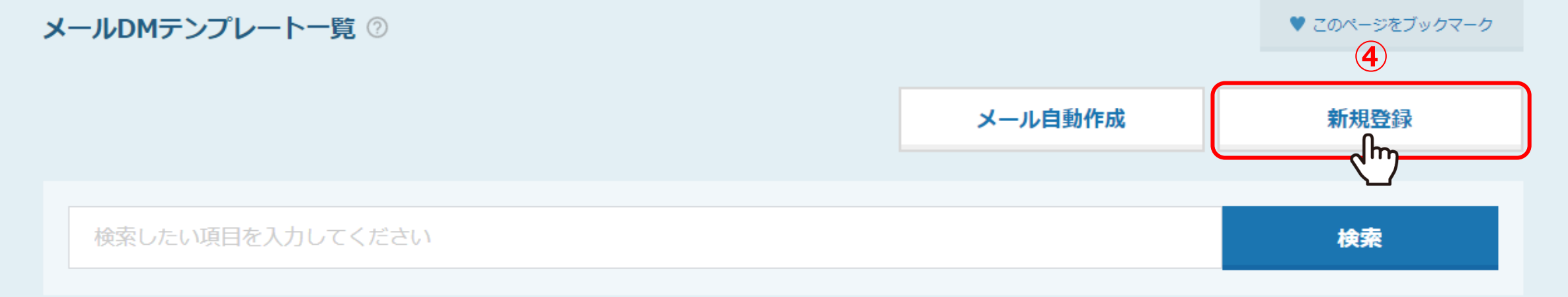

#### 該当件数 4件

表示件数 100 ×

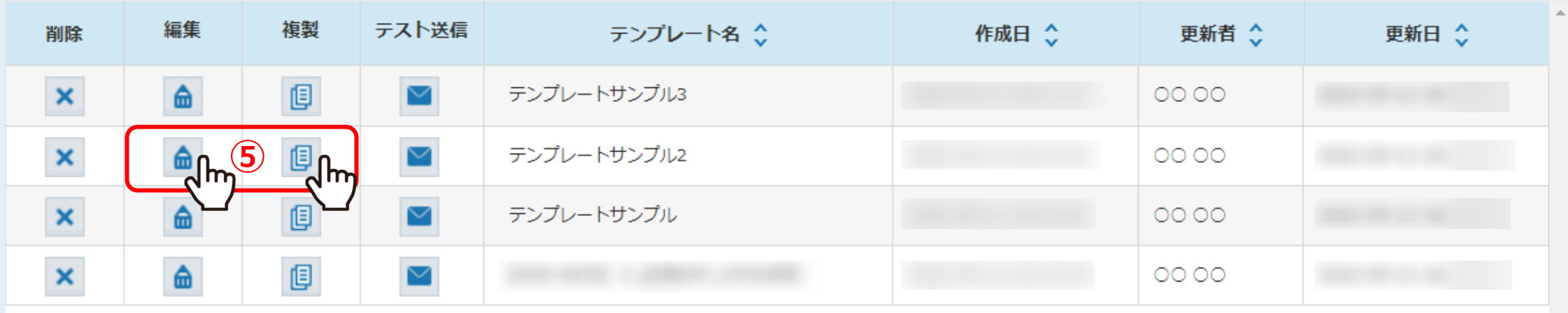

# メールDMテンプレート一覧に遷移します。

④「新規登録」をクリックします。 ⑤既に作成済みのテンプレートを編集する場合は、「編集」をクリックします。 ※既に作成済みのテンプレートを参考に作成したい場合は、「複製」をクリックします。 3

く 一覧に戻る

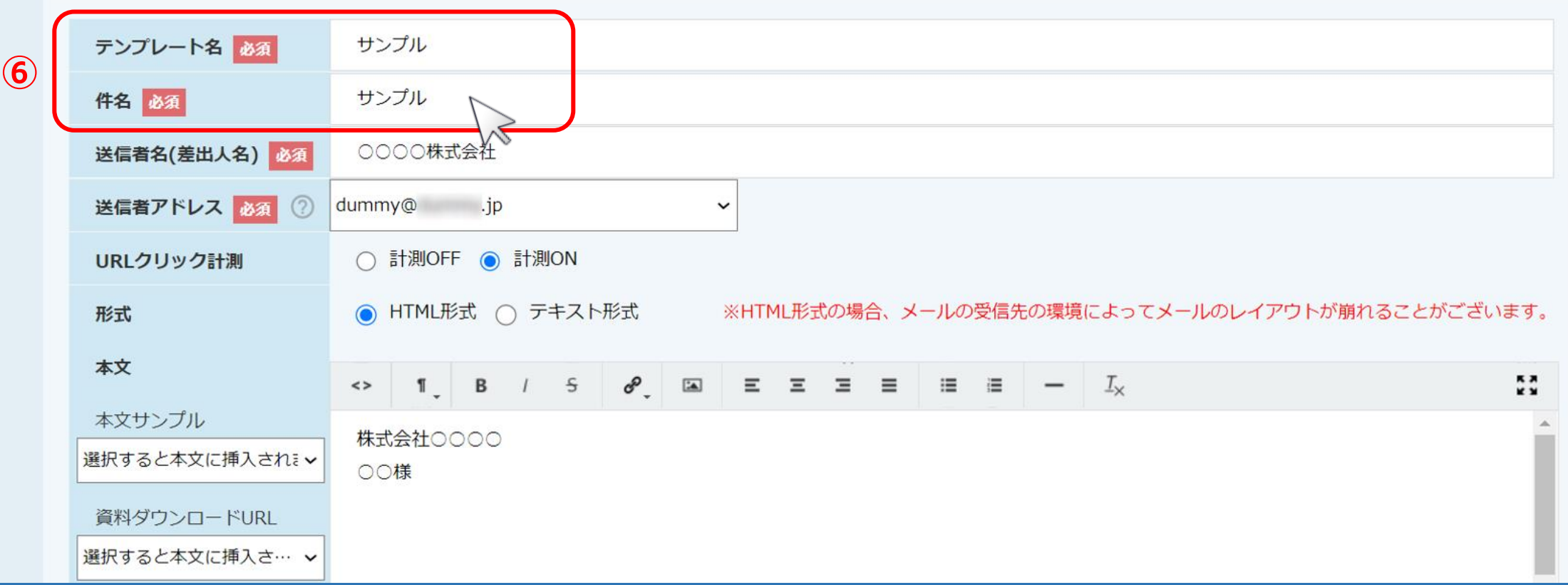

メールDMテンプレート編集入力に遷移します。

⑥「テンプレート名」は、メール送信時にテンプレートを選択する際に使用しますので、分かりやすい内容で入力します。 「件名」は、実際にお送りする際のメールの件名になります。 インファイン インファイン インファイル インファイル インファイル インファイル

く 一覧に戻る

**⑦**

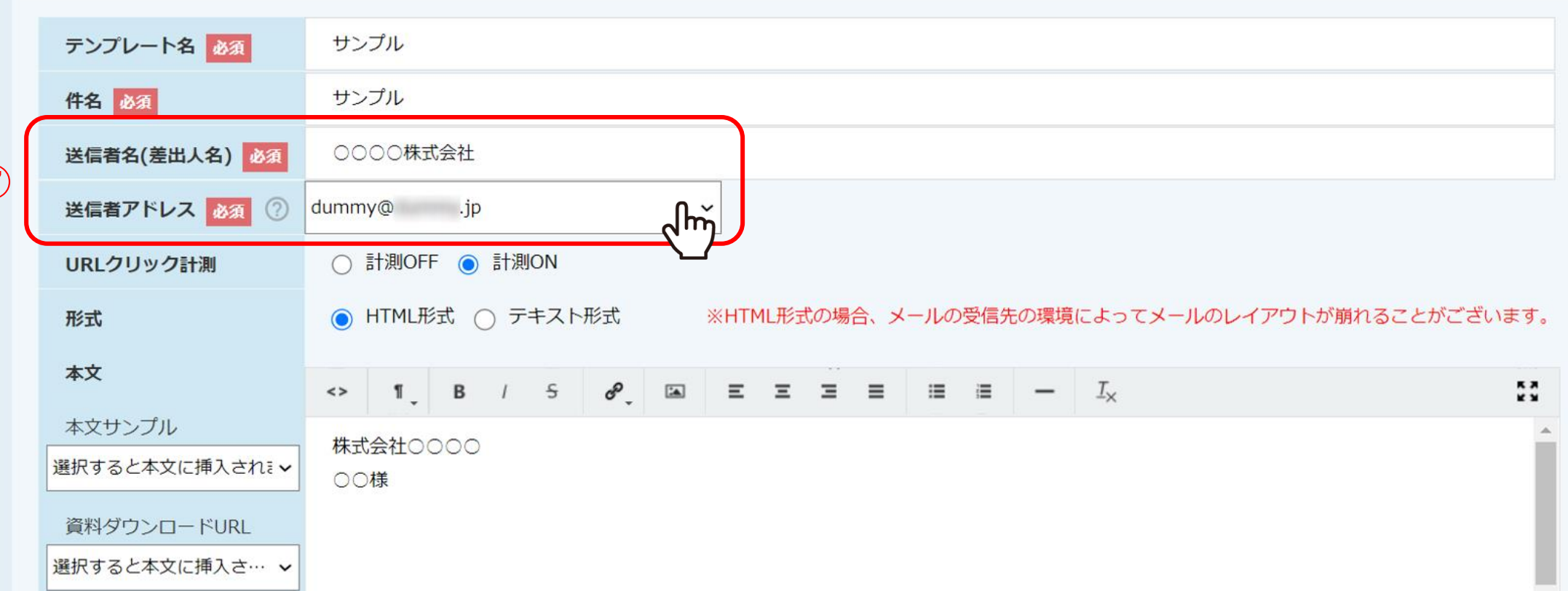

⑦「送信者名(差出人名)」は、ご自身のお名前や会社名など、相手に通知したい名前を入力します。 「送信者アドレス」は、事前にメール設定で登録済みのメールアドレスが表示されます。

※設定方法は、別マニュアル「メールを送信するための送信元メールアドレス、MTA設定をする方法」でご案内しております。 <sup>5</sup>

く 一覧に戻る

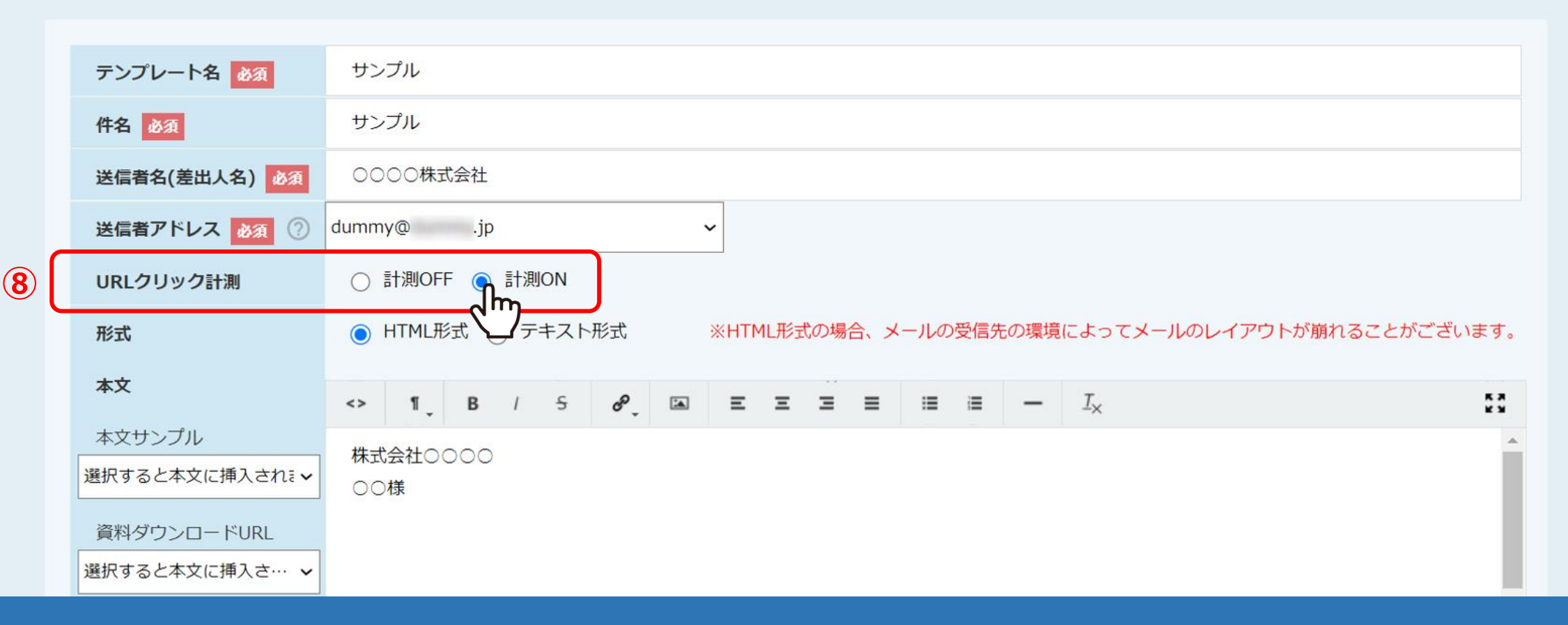

⑧「URLクリック計測」で「計測ON」にすると、

メールを受信した方が本文内のURLをクリックしたかどうか、計測することができます。

※「計測ON」にした場合、本文内に添付したURLが「https://a0b.biz/○○○○」と短縮されます。 <sup>6</sup>

く 一覧に戻る

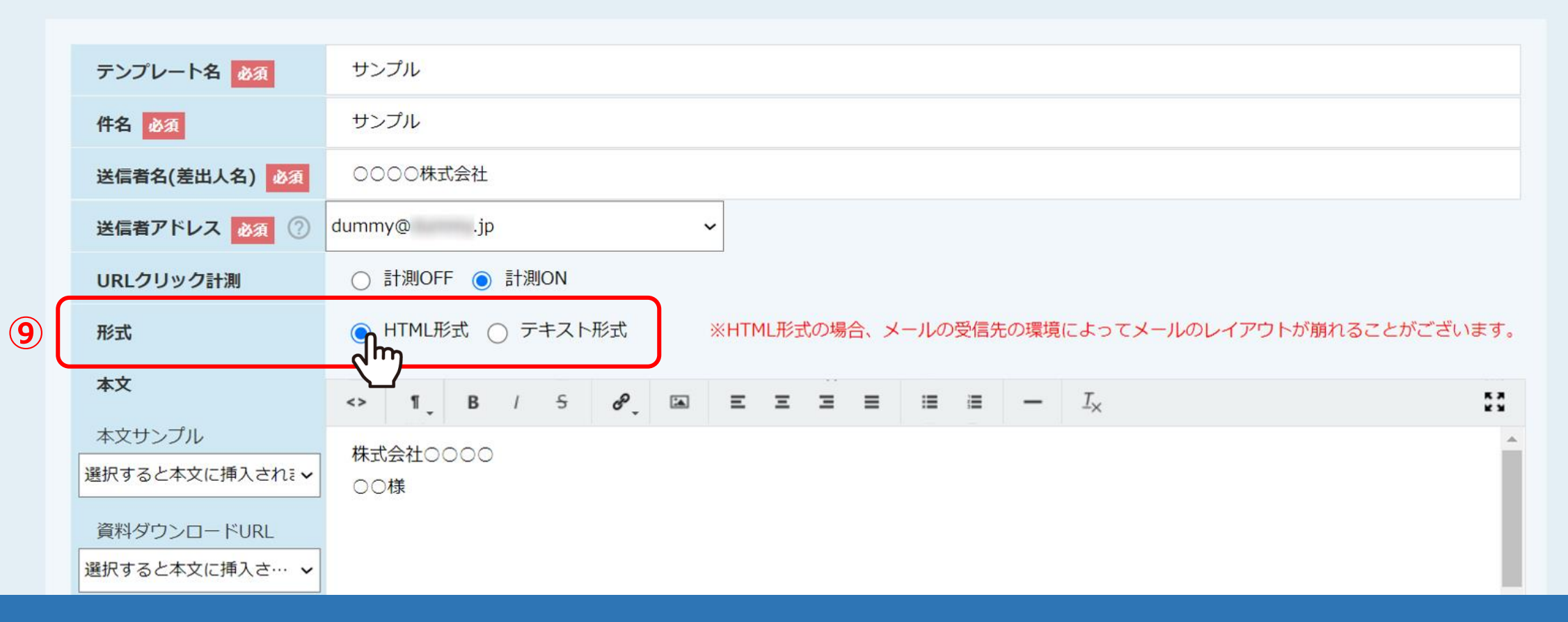

⑨「形式」で「HTML形式」にした場合、 MAの行動履歴をつけることができます。

※詳しくは、別マニュアル「MAの行動履歴を確認する方法」でご案内しております。 <sup>7</sup>

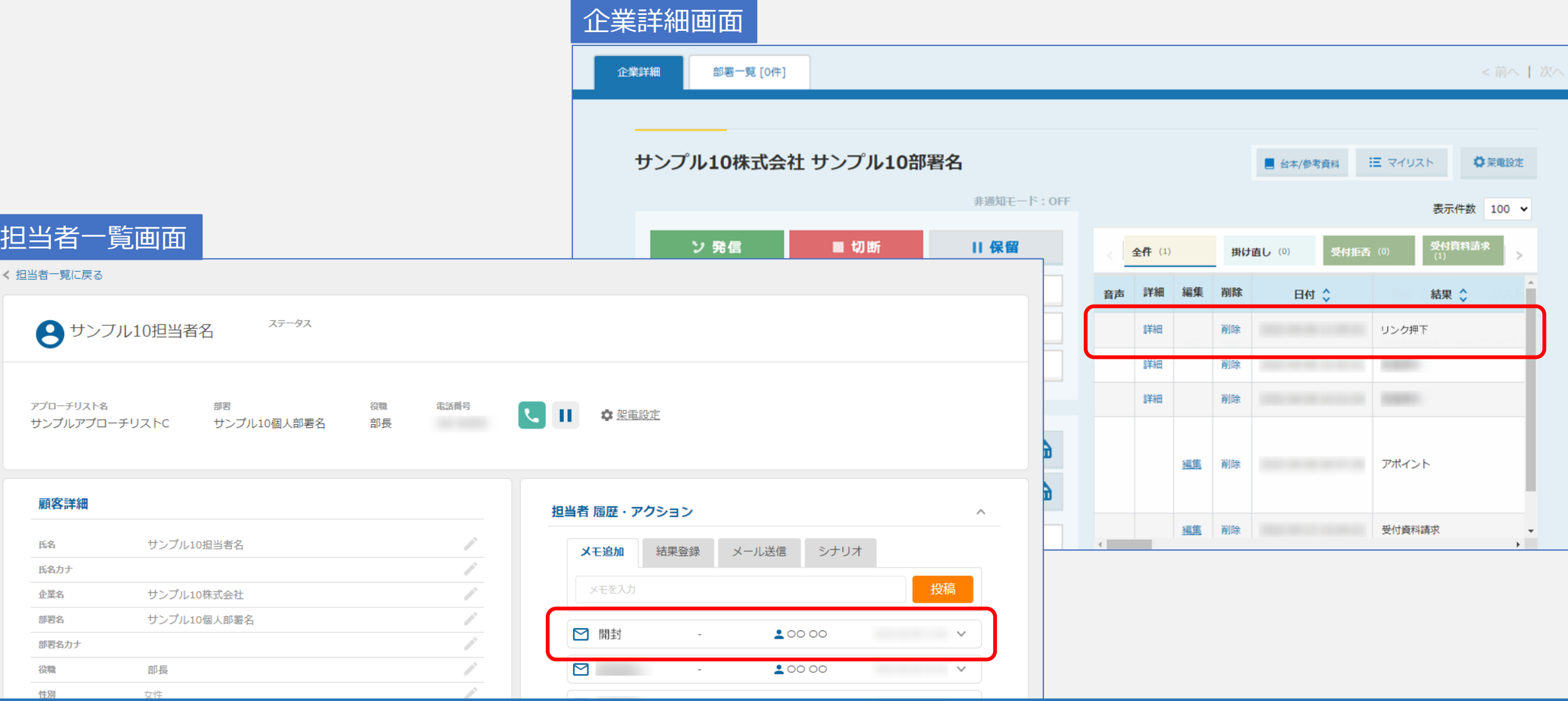

【補足】

URLクリック計測を「ON」、形式で「HTML形式」を選択されますと、企業の詳細画面や担当者の詳細画面などで 履歴に開封やリンクを押した行動履歴が表示され、確認頂けるようになります。

※詳しくは、別マニュアル「MAの行動履歴を確認する方法」でご案内しております。 88.8% および 2008年 2008年 2010年 2010年 2010年 2010年 2010年 2010年 20

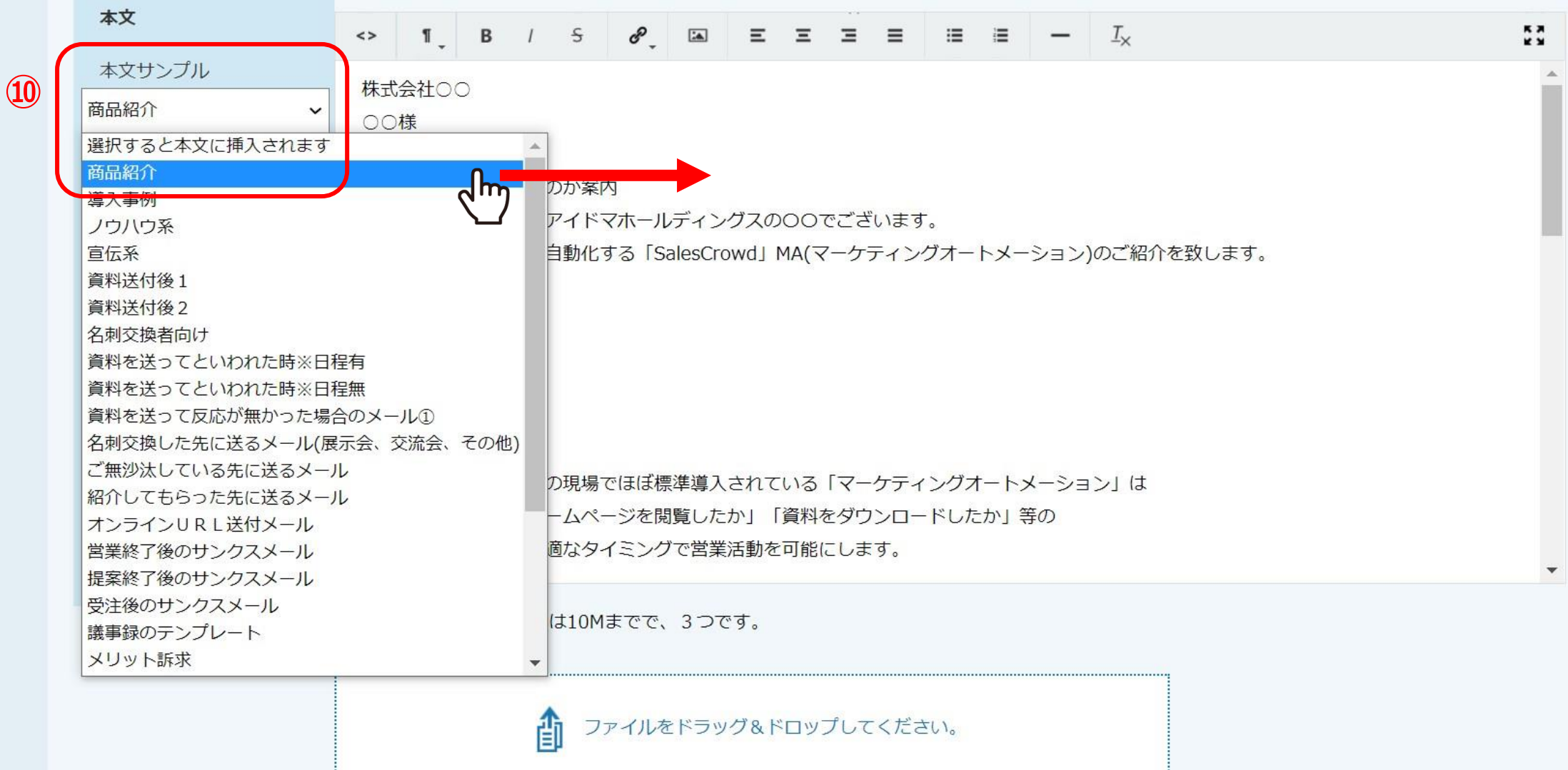

10「本文サンプル」を選択すると、サンプルの文章が本文に反映されます。

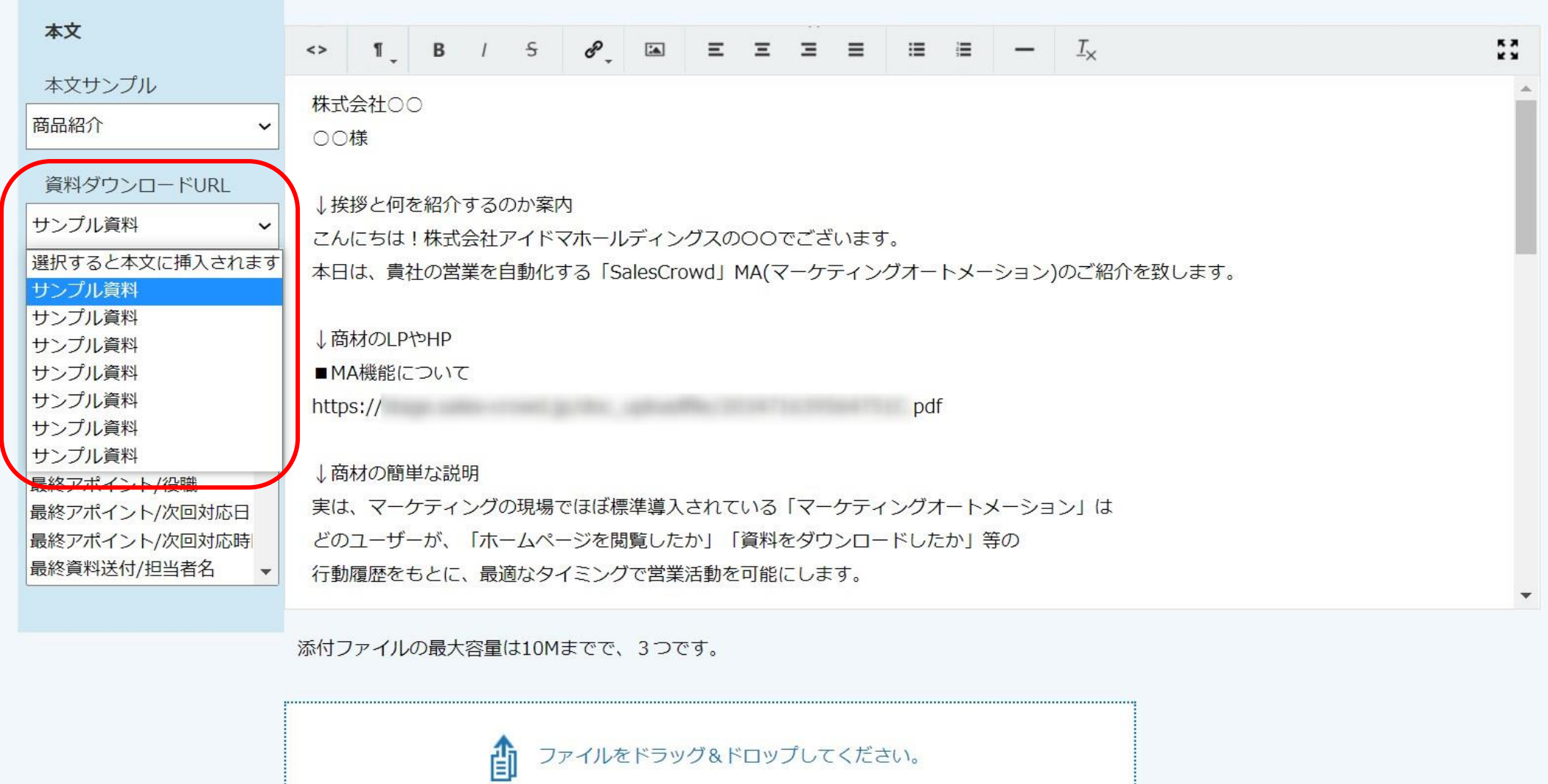

**⑪**

⑪「資料ダウンロードURL」には、資料ファイル一覧に登録済みの資料が表示されます。

※登録方法は、別マニュアル「資料をSalesCrowd内でURL化する方法」でご案内しております。

![](_page_10_Figure_0.jpeg)

⑫資料ダウンロードURLを挿入したい本文の箇所にカーソルを合わせた後、 ⑬資料ダウンロードURLを選択すると、本文に反映されます。

![](_page_11_Figure_0.jpeg)

俞 ファイルをドラッグ&ドロップしてください。

「差し込みタグ」は、リスト内の企業や担当者情報を反映させることができます。 ⑭挿入したい本文の箇所にカーソルを合わせた後、⑮差し込みタグを選択すると、本文に反映されます。

※詳しくは、別マニュアル「メールDMテンプレートの差し込みタグについて」でご案内しております。 2010年11月20日 - 2021年12月20日

![](_page_12_Figure_0.jpeg)

## ⑯「添付ファイル」は、最大容量は10Mまでで、合計3つまで添付することが可能です。

※受信先によっては添付資料をブロックしてしまう場合がございますので、 資料をURL化して頂くことをお勧めしております。 <sup>13</sup>

![](_page_13_Figure_0.jpeg)

12最後に「保存」をクリックすると、メールDMテンプレート一覧に追加されます。

![](_page_14_Figure_0.jpeg)

⑱作成したテンプレートは、メールを送信する際に選択することができます。

※実際に送信する際は、別マニュアル「メールDM機能を利用する方法」でご案内しておりますのでご参照ください。